# Vrste akreditacija

U katalogu Vrste akreditacija moguće je pregledavati, izmjenjivati, brisati i unositi podatke o vrstama akreditacija.

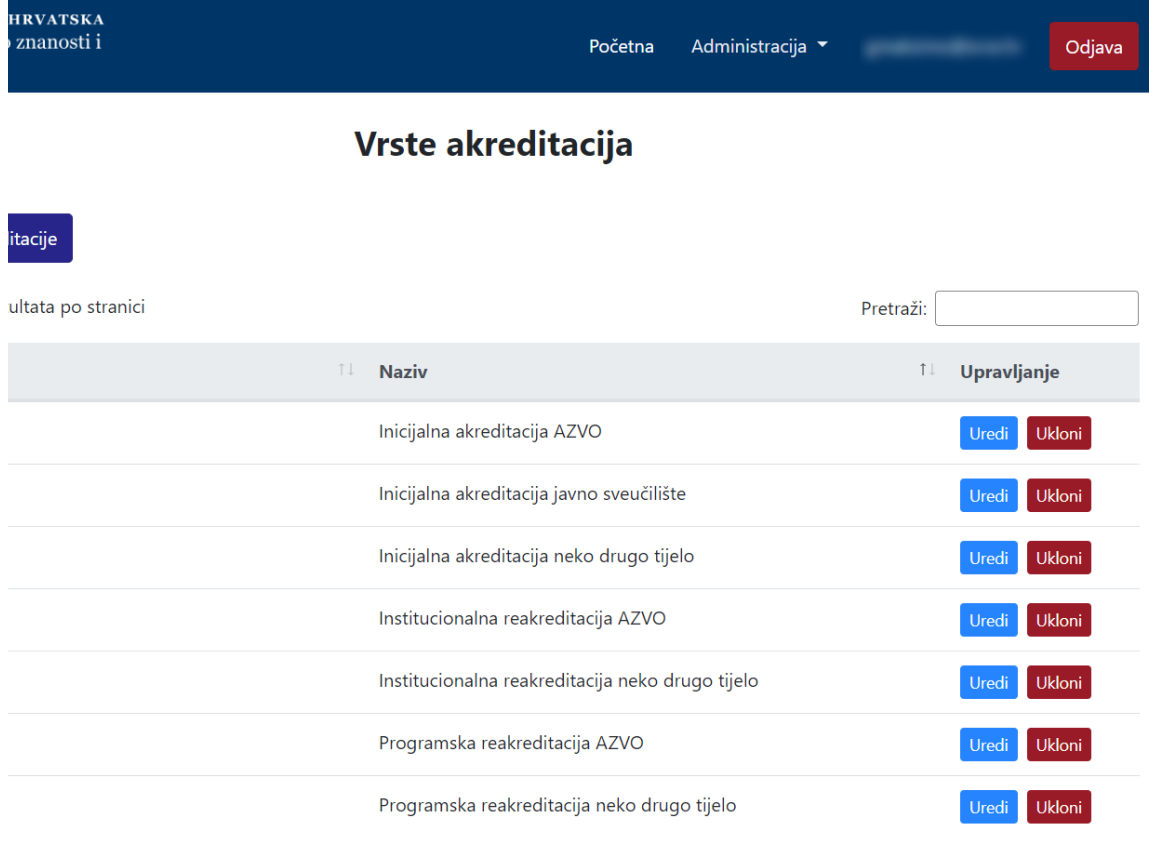

#### Slika 1. Izgled prozora Vrste akreditacija

#### Na ovoj stranici:

- [Dodavanje nove vrste akreditacije](#page-0-0)
- Pregled evidentiranih vrsta [akreditacije](#page-1-0) <sup>O</sup> Sortiranje prikazanih
	- [podataka](#page-2-0)
- [Uređivanje ili promjena podataka](#page-2-1)
- [o evidentiranoj vrsti akreditacije](#page-2-1)
- [Brisanje vrste akreditacije](#page-3-0)

## <span id="page-0-0"></span>Dodavanje nove vrste akreditacije

radi se odabirom opcije Dodaj vrstu akreditacije.

Prilikom pokretanja opcije otvorit će se novi prozor u kojem je omogućen unos podataka.

# Nova vrsta akreditacije

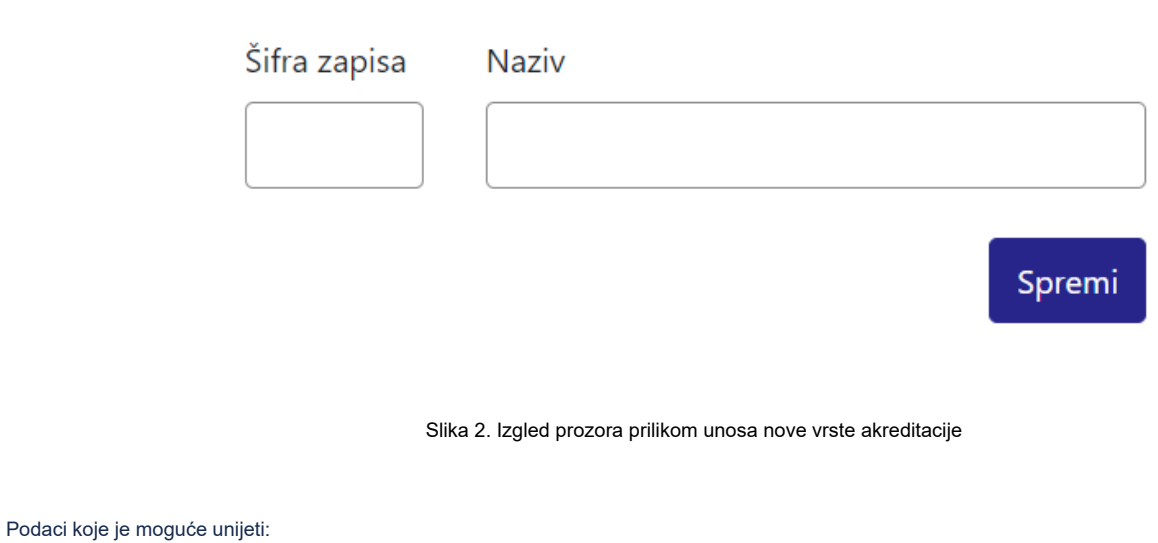

Šifra zapisa

Naziv

Nakon unosa i provjere točnosti podataka, podatke je potrebno spremiti.

Nakon što je zapis uredno dodan, pojavit će se poruka obavijesti.

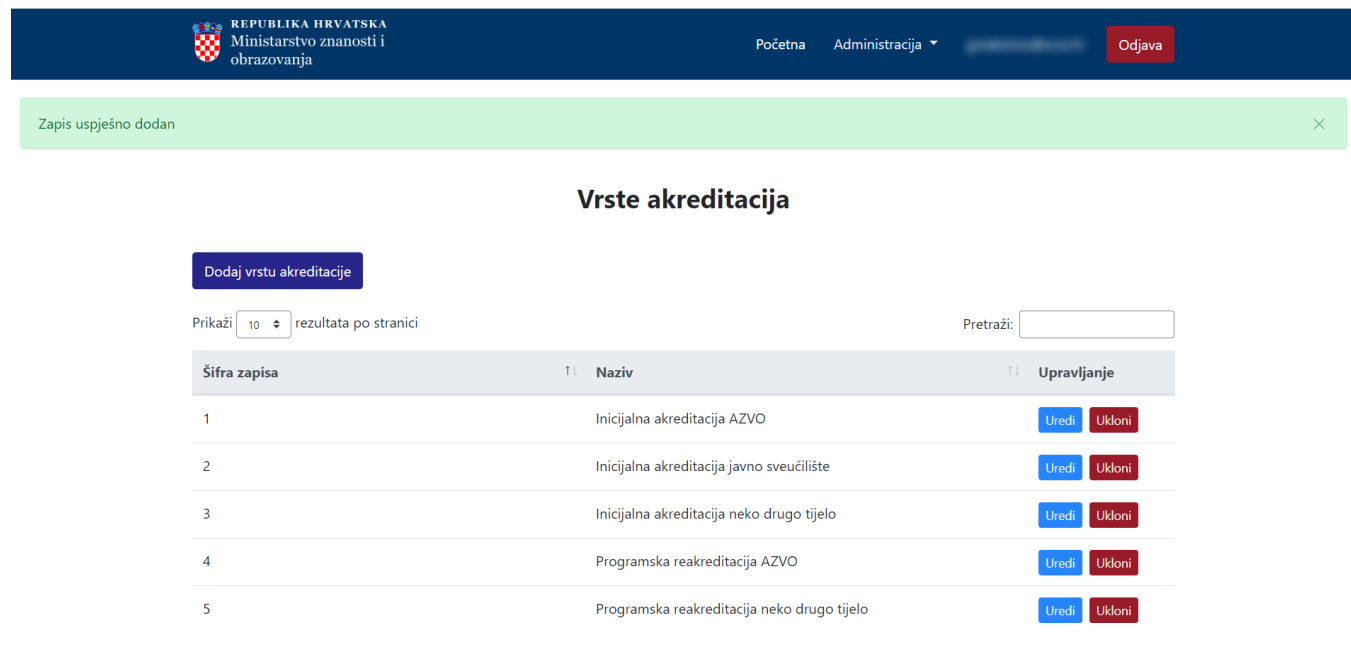

<span id="page-1-0"></span>Slika 3. Obavijest zapis uspješno dodan

### Pregled evidentiranih vrsta akreditacije

Odabirom opcije Prikaži 10, 25, 50 ili 100 rezultata po stranici postavlja se broj vrsta akreditacijea koji će se prikazati. Standardno je postavljen prikaz 10 radi preglednosti.

Podatke je moguće pretraživati i po stranicama, ovisno o broju prikaza na stranici.

#### <span id="page-2-0"></span>Sortiranje prikazanih podataka

Sortiranje se radi odabirom znakova ↑↓ za sortiranje prema kategorijama: Šifra zapisa i Naziv.

Sortiranje može biti ulazno ili silazno. Uzlazno sortiranje po kategoriji Šifra zapisa, od manjeg broja prema većem označeno je znakom ↑. Silazno sortiranje, odnosno sortiranje od većeg broja prema manjem označeno je znakom ↓.

Ako se odabere opcija sortiranja u kategoriji Naziv može se sortirati po abecednom redu ili suprotno. Ako se pretražuje abecednim redom potrebno je odabrati znak ↑. Suprotno sortiranje se odabire znakom ↓.

U istom trenutku nije moguće postaviti više od jedne vrste sortiranja podataka.

Pretraživanje je moguće i unosom dijela ili cijelog naziva vrste akreditacije. Moguće je i pretraživanje unosom šifre vrste akreditacije. Pretraživanje nije osjetljivo na velika ili mala slova.

### <span id="page-2-1"></span>Uređivanje ili promjena podataka o evidentiranoj vrsti akreditacije

Odabirom opcije Uredi pokreće se opcija izmjene podataka o vrsti akreditacije. Uređivanjem podataka moguće je izmijeniti postojeće ili dodati podatke koji nisu evidentirani.

## Uredi vrstu akreditacije: Inicijalna akreditacija  $\times$ **AZVO**

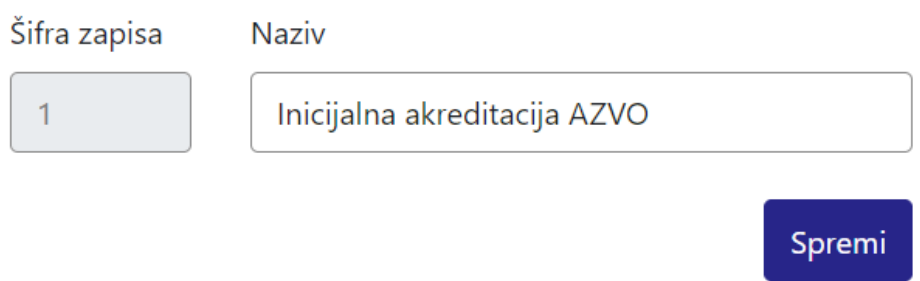

Slika 4. Uređivanje podataka o postojećoj vrsti akreditacije

Odabirom opcije Spremi evidentirane izmjene će se pohraniti te će se pojaviti obavijest Zapis uspješno uređen.

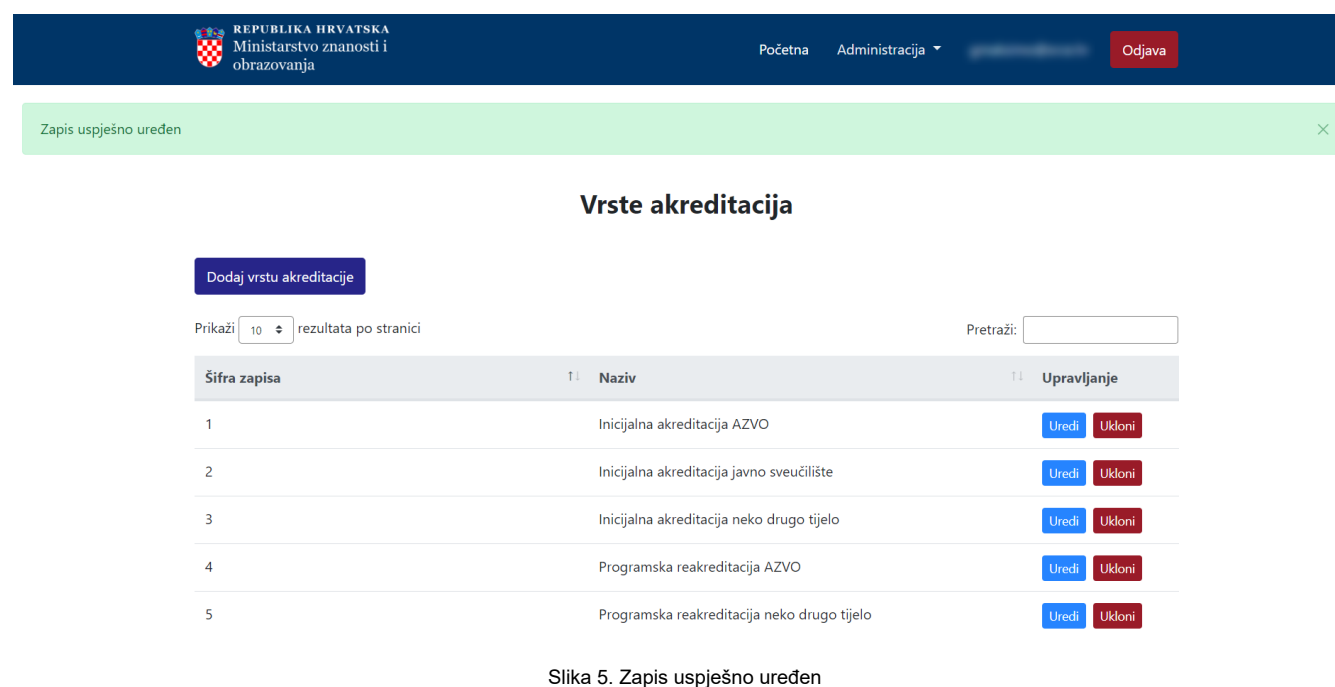

## <span id="page-3-0"></span>Brisanje vrste akreditacije

Odabirom opcije Ukloni moguće je trajno i nepovratno brisanje podataka o pojedinoj vrti akreditacije. Nakon pokretanja opcije brisanja pojavit će se upozorenje: Jeste li sigurni da želite obrisati ovaj zapis?

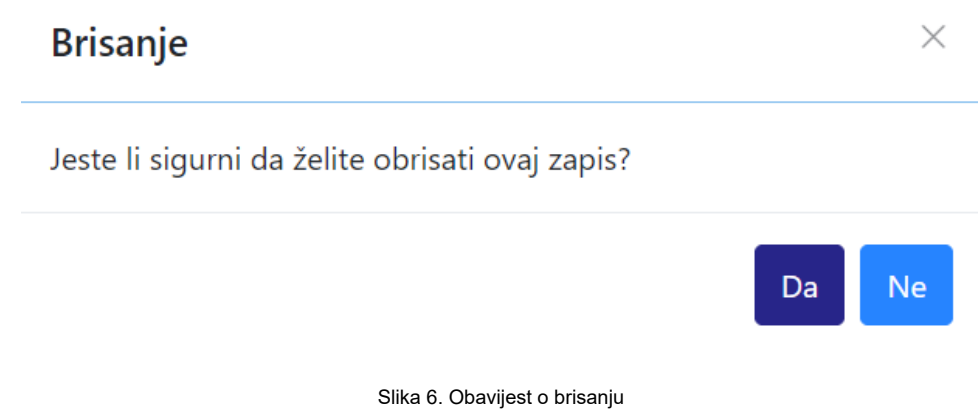

Nakon što je odabrana opcija Da, odabrana vrsta akreditacije bit će obrisana te će se prikazati obavijest: Zapis uspješno obrisan.

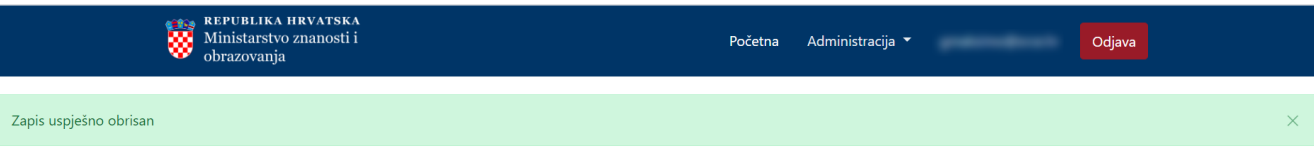

## Vrste akreditacija

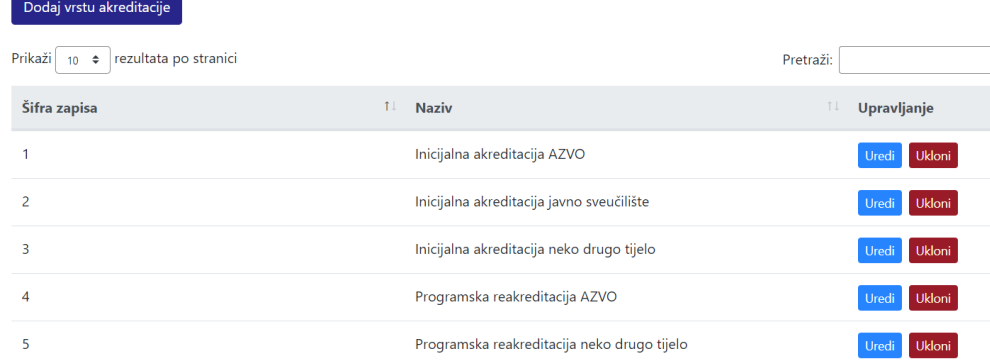

Slika 7. Zapis uspješno obrisan